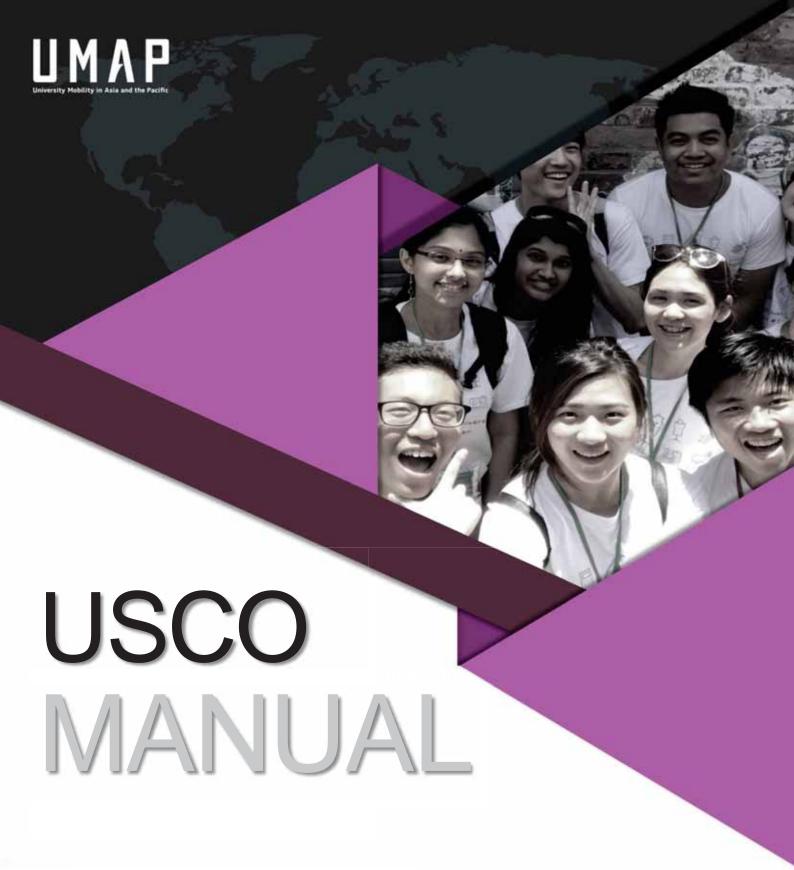

# Students

# Contents

| 1.                    | Overall Process Diagram                   | 3  |  |
|-----------------------|-------------------------------------------|----|--|
| 2.                    | User Registration                         | 4  |  |
|                       | A.) Email Address Registration            | 4  |  |
|                       | B.) Account Registration                  | 5  |  |
| 3.                    | Applying for a Program                    | 5  |  |
|                       | A.) Check Program Details                 | 5  |  |
|                       | B.) Prepare Required Submission Documents | 5  |  |
|                       | C.) Select Program                        | 6  |  |
|                       | D.) Create New Application                | 7  |  |
|                       | E.) Viewing Your Application              | 9  |  |
| 4.                    | Other Application Details                 | 10 |  |
|                       | A.) Application Timeline                  | 10 |  |
|                       | B.) Errors During Application             | 11 |  |
|                       | C.)Post-Application Submission            | 11 |  |
|                       | D.) Checking Status After Submission      | 12 |  |
|                       | E.) Application Cancellation              | 13 |  |
| 5. After Study Abroad |                                           |    |  |
|                       | Submission of Study Report                | 14 |  |
| 6.                    | Forgotten Email Address or Password       | 14 |  |
|                       | ❖ Forgotten Email Address                 | 14 |  |
|                       | ❖ Forgotten Password                      | 14 |  |

# 1. Overall Process Diagram

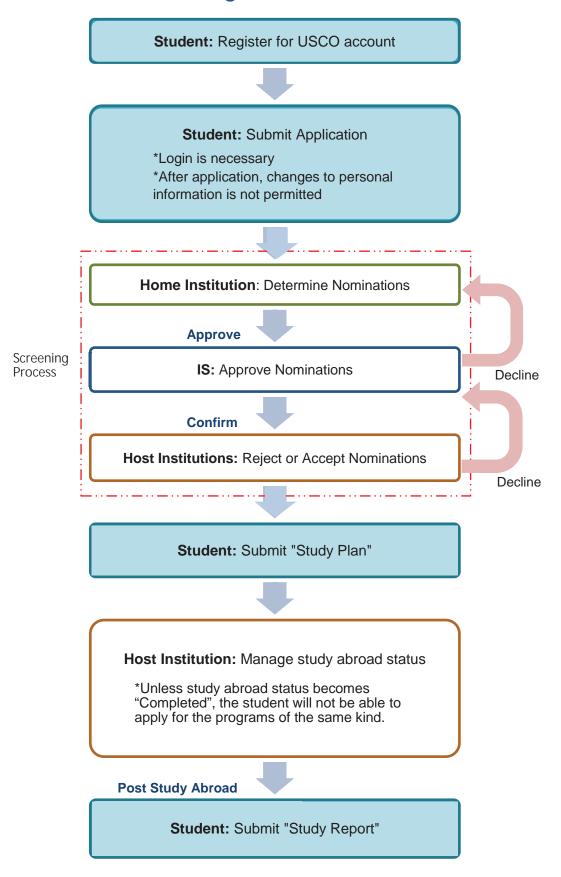

# 2. User Registration

Link to USCO System:

https://usco.umap.org/std/

## A.) Email Address Registration

1.) Click "Sign up" on the upper right side of the screen

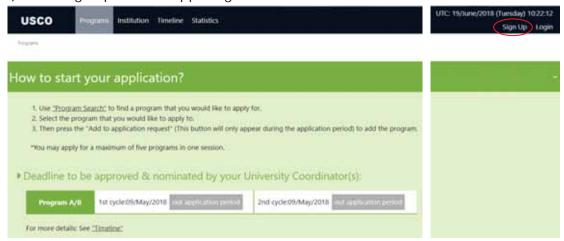

2.) Enter your email address and make sure to read "Privacy policy" and "Terms and Conditions" before you proceed to the next steps \*It is recommended that you should use the email address provided by your home institution

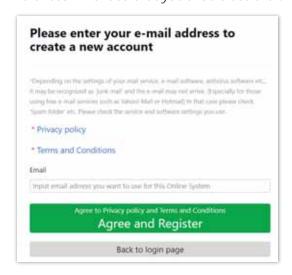

- 3.) Click "Agree and Register"
- 4.) The following message will appear. Please go to your email inbox and confirm your email registration

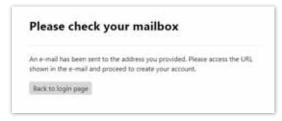

## **B.) Account Registration**

To register your personal information, please follow the instructions in the confirmation email that was sent to your email earlier.

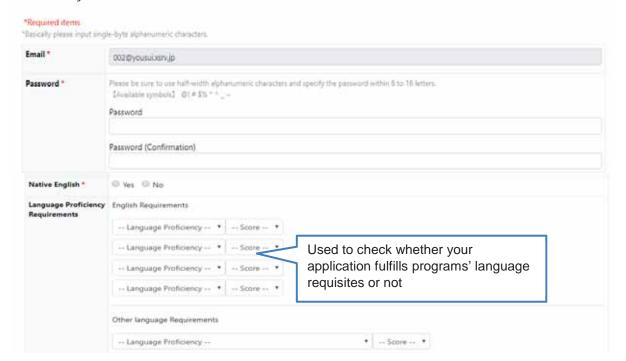

# 3. Applying for a Program

## A.) Check Program Details

Before applying, please make sure to read the following points on "Program Details" page, then choose the institutions (Maximum of 5 institutions can be selected)

- Language Requirement
- GPA (Displayed only Program A/B)
- Exchange duration (1st semester or 2nd semester) and start/end date
- Program description
- With or without dormitory

#### **B.) Prepare Required Documents**

- Transcripts (Required when submitting)
- Certificate of Official Language Exams (Required when submitting)
- Motivation Letter(s) (depending on each institution)
- Copy of Passport (depending on each institution)
- Medical Certificate

(After acceptance has been confirmed; depending on each institution)

\*\*Please note that only Word/PDF format files, smaller than 15MB, will be accepted on USCO

System.

## C.) Select Programs

1.) Pay attention to the application period. You can only apply to the program cycle which is in orange

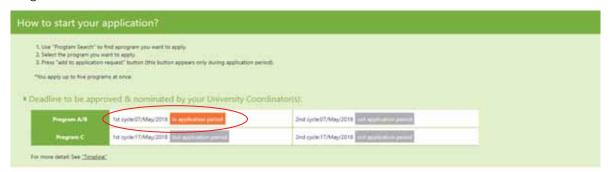

2.) Click on the "Programs" button on the main menu or choose "Select the program" in Application input page to apply for the programs.

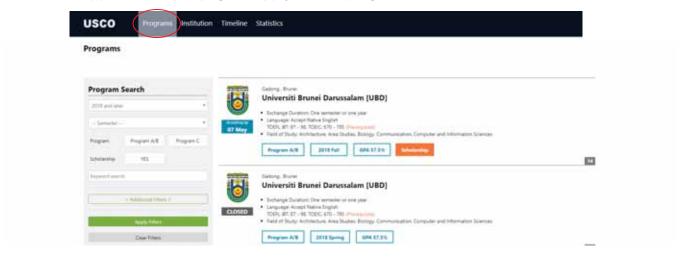

《Selection through Institution List》

1.) Click the "Institution" in the main menu to display the list of all available institutions

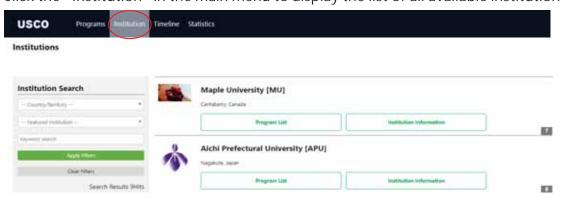

2.) Click "Institution Information" in the Institutions List to display details of the institution

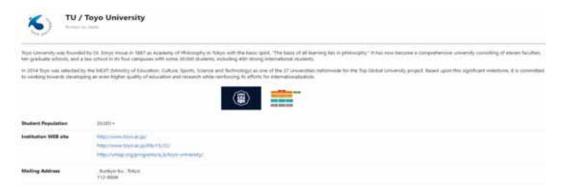

3.) Click on the "Program List" button to see the list of all available exchange programs by this institution

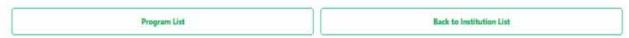

# D.) Create New Application

- 1.) Click "Add to Application Request" at the bottom of the 'Program Details' screen to add the program to your application
  - \*This button will only appear during the application period
  - \*You may apply for a maximum of five programs

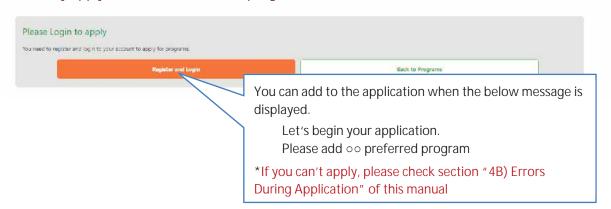

2.) Check your personal information and submit the required documents

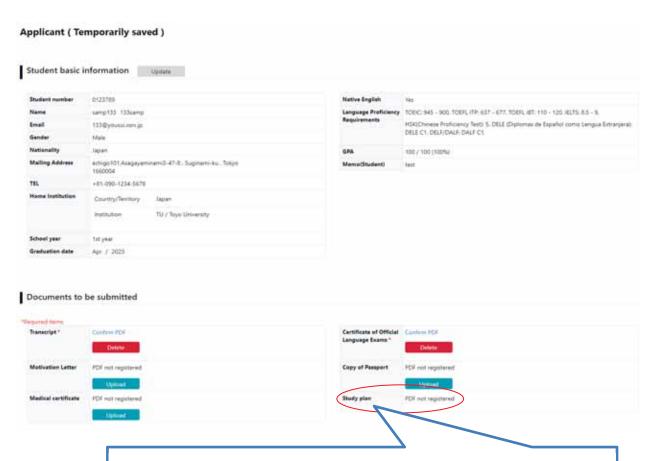

For Program A/B, the button for PDF upload of "Study plan" will not be displayed until you're accepted by the Host institution.

Please download the template PDF from "Application List" and prepare it during your wait for approval.

3.) Add more programs to your application in the preferred order

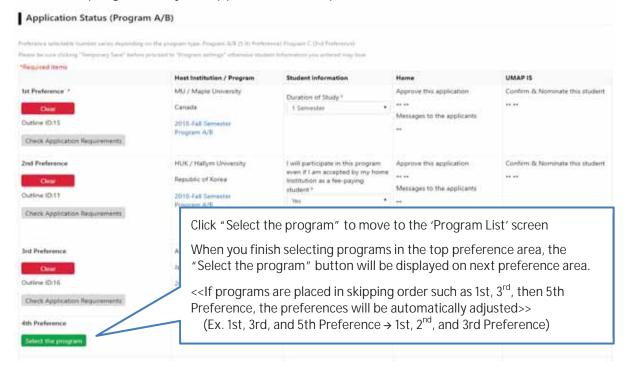

《Buttons on the temporarily saved application screen》

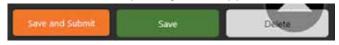

- Save and Submit:
  - (1) Check the requirement item
  - 2 Automatic checking on the application complete screen
  - Save: Temporarily save
- Delete: Delete the temporarily data (non-applied)
- 4.) After you are done filling in the application, click on the "Save and Submit" button to publish the application
- 5.) Wait for the approval from your home institution

Note: When current applications are simply temporarily saved, the "Update" button will be displayed

("Student basic information" can still be changed)

You cannot make changes to your information while you are studying abroad If you need to make changes, please contact your Home institution

#### ※ In the case that the nomination period ended while Temporarily saved

Despite the nomination period is over, it is still possible to submit your application. To do that, please contact IS within 7 days (including weekends).

Otherwise, after 7 days, the temporarily saved data will be deleted.

The nomination period has ended.

If you wish to still apply, please contact IS within one week from the nomination end date.

The primary stored data will be deleted after 7 days.

## E.) Viewing Your Application

Click "My Application > Edit Application" on the upper right-hand corner of the screen to display your application list

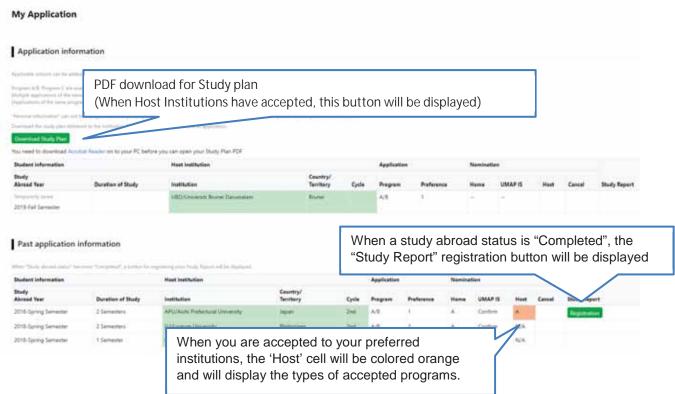

# 4. Other Application Details

## A.) Application Timeline

To check whether the application period is still ongoing or not, click on the "Timeline" button. You will see the current timeline list and its details

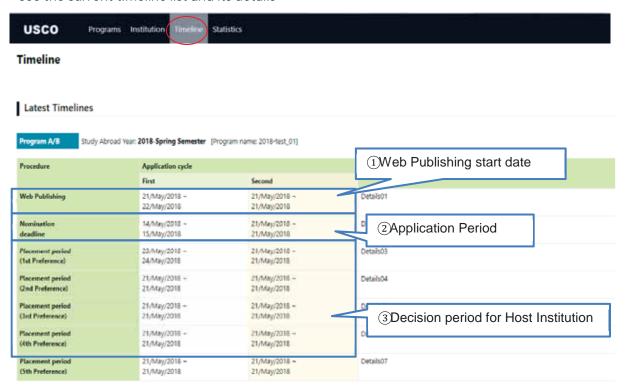

#### 1) Web Publishing:

The publishing start date of program's information on the Web

#### 2) Nomination deadline:

Period of the application

#### 3) Placement Period:

Your preferred host institution decides to either accept or decline during each placement period. When declined, the target host institution will be notified after the start date of the next placement period.

#### \*In the case of "Accept":

Student will be notified after target placement period is finished

#### \*In the case all host institutions choose to "Decline":

Student will be notified after final placement period is finished.

#### Because UTC (Universal Time Coordinated) is used, please be careful about each deadline

#### 《Past Timelines》

In the Timeline List section, click any row to display past timeline details

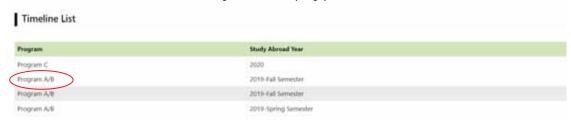

# **B.) Errors During Application**

If any of these messages is displayed and you can not apply to the program, please check the index below

| Message                                                                   | Cause                                                                                                    |
|---------------------------------------------------------------------------|----------------------------------------------------------------------------------------------------|
| The Nomination period has not started.                                    | The Nomination period had not started. Try again after the period starts.                                                                                                    |
| This program has been closed for applications                             | This program has been closed because the application period has expired or the quota of applicants has already been reached. Please apply for another program.                                                                                                    |
| Please Login to apply                                                     | You cannot apply before logging in. Please log in to USCO System to apply. If you don't have an account, you may register first from "Sign up".                                                                                                    |
| You have already submitted an application                                 | You have already submitted an application (or during study abroad in the program of the same kind).                                                                                                    |
| Students of your institution are not eligible to apply for program A/B    | Home institution has not accepted the program. Please contact the coordinator in charge of UMAP at your Home institution.                                                                                                    |
| You can not apply to your home institution's programs                     | The selected host institution is the same as the home institution. Please apply for programs from a different institution                                                                                                    |
| You do not meet the language requirements to apply for this program       | Your language proficiency test scores do not meet the program's requirements. You may apply to any other institution where the requirements are met. If your "Language Proficiency Requirements" items are wrong, please input the correct Language requirements from "Personal information Page" |
| You do not meet the GPA requirements to apply for this program            | Your GPA does not meet the program's requirement. You may apply for any other institutions where the requirements are met.                                                                                                    |
| You do not meet the language & GPA requirements to apply for this program | Both Language Requirements and GPA Requirements are not met. You may apply to any other institutions where the requirements are met.                                                                                                    |

# **C.)** Post-Application Submission

Click on a program in Application List to display submitted application screen.

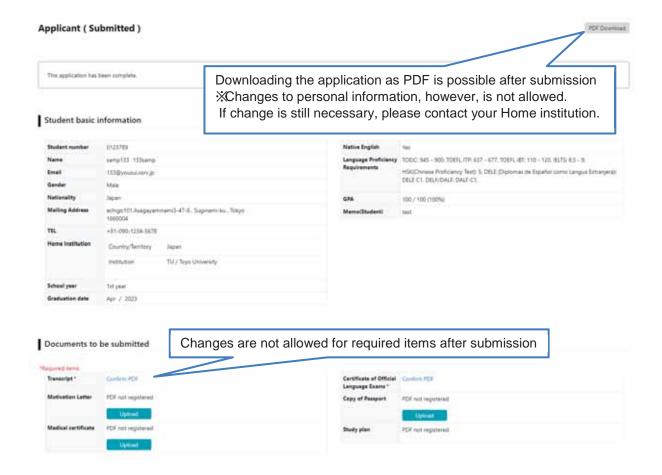

## D.) Checking Status After Submission

Stage 1: Information check by Home Institution

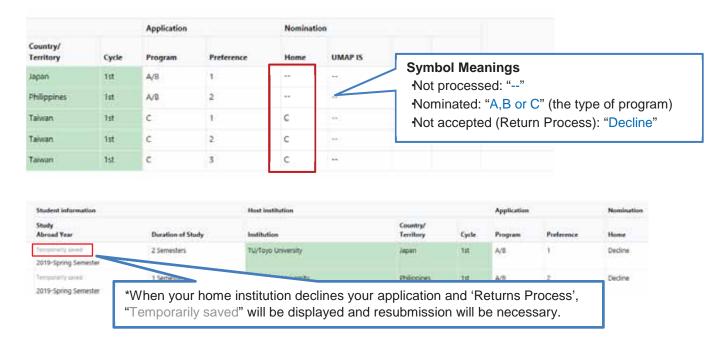

Stage 2: Information check by UMAP IS

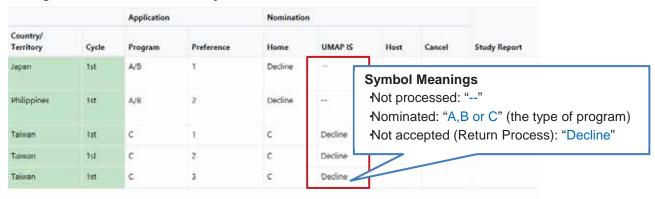

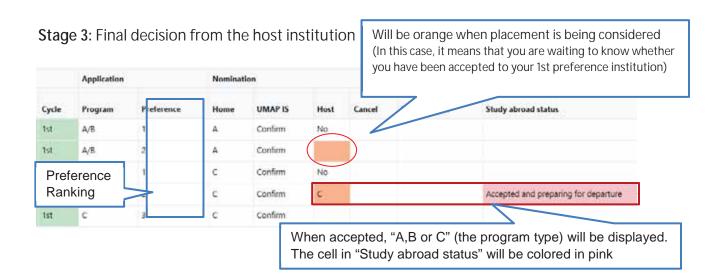

## E.) Application Cancellation

- \*Please note that the contact address for application cancellation will differ depending on the stage of application
- Before home institution approves
  - → Contact your home institution to cancel your application
- After home institution approves and before study abroad
  - → Contact the UMAP IS (<u>umap-is@umap.org</u>) by email to cancel your application
- After study abroad
  - → Contact your Host institution and UMAP IS by email to cancel your application

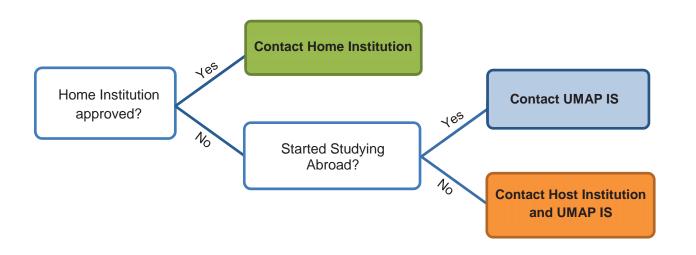

# 5. After Study Abroad

## **Submission of Study Report**

After your study abroad period is over, you can submit your Study Report on the "Application List" page by clicking on "Registration".

The USCO system will also send you an email to ask for your submission of the Study Report.

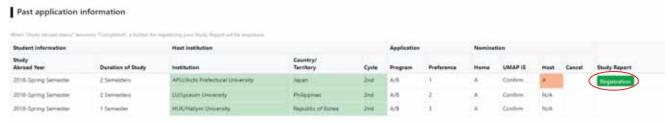

#### **«Study Report Statistics»**

Study Reports by you and other students will be used for data-gathering purpose. To view the past data and statistics extracted from Study Reports, please click on the "Statistics" button from the main menu.

# 6. Forgotten Email Address or Password

## Forgotten Email Address

- If you register for USCO System using the email address generated by your home institution, please contact your home institution to retrieve your email address
  - (Note: whenever an application has been completed on the system, the student will get a confirmation email from the host university)
- In the case you forget your personal email address and cannot log in to USCO System, please create a new USCO account with a new email address

#### Forgotten Password

1. Click on "Password Reminder" button located on the Login page

| Login                                            |                          |  |
|--------------------------------------------------|--------------------------|--|
| E-mail                                           |                          |  |
| Please enter the email address                   |                          |  |
| Password                                         |                          |  |
| Password                                         |                          |  |
| Login                                            | Back to the Program List |  |
| Do not have an account? Create your account here |                          |  |
| Password Remind                                  | er                       |  |

2. Enter the email address you registered and then click the "Send" button

| Password Reminder       |  |  |
|-------------------------|--|--|
| Email                   |  |  |
| Send Back to login page |  |  |

3. After you receive an email with a "password reset URL", you may set a new password.